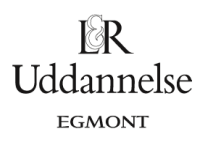

# **QR15 Vejledning i at bestemme kvartilsæt og at tegne sumkurver med Nspire, Maple og Geogebra**

### **Nspire:**

Vi har et datasæt.

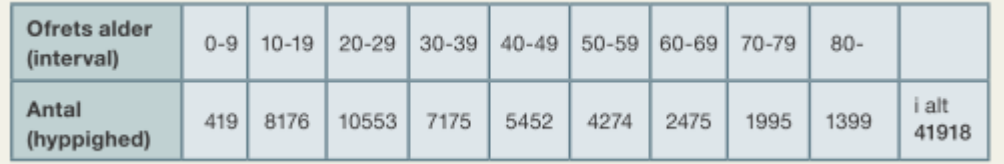

Der er overordnet to metoder til at tegne sumkurver i programmet, og vi beskriver begge her.

#### **Metode 1:**

- 1. Opdel siden i 4 applikationer Øverst: "Noter" til venstre og "Diagrammer og statistik" til højre, OG nederst: "Lister og regneark" til venstre og "Diagrammer og statistik" til højre.
- 2. Skriv dine data ind i regnearket:
	- **Første kolonne** Her skriver du intervallerne, som de er opgivet i teksten, dvs. som tekst med anførselstegn omkring, fx "0-9", så opfatter programmet indtastningen som tekst.
	- **Anden kolonne:** For at tegne sumkurver skal vi bruge højre interval-endepunkt, så vi opretter kolonner til disse, og skriver dem ind som vist.
	- **Tredje kolonne:** Her skriver du tabellen oplysninger om antal ofre ind.
	- **Fjerde kolonne:** Her udregner du den kumulerede hyppighed for antal ofre med kommandoen: **cumsum**, som netop lægger alle foregående værdier sammen. Programmet ændrer selv kommandoen til 'cumulativesum', når man trykker 'Enter'.
	- **Femte + sjette kolonne:** Her er hyppighederne omregnet til frekvenser og kumulerede frekvenser – diagrammerne tegnes på samme måde, uanset om det er hyppigheder eller frekvenser, man bruger (kontroller andenaksen, så kan du se enheden), men skal man aflæse kvartiler og fraktiler, så skal man bruge frekvenser!

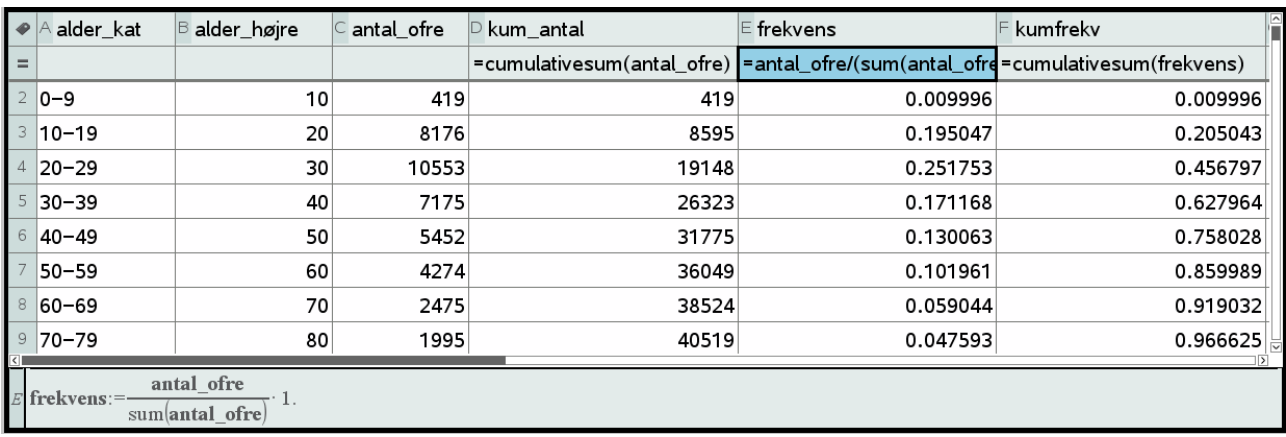

- 3. I diagrammer og statistik skal du nu tilføje variablen **alder\_højre** til førsteaksen og variablen **kumfrekv** til andenaksen.
- 4. Højreklik nu et sted i diagrammet og vælg "Forbind datapunkter", så forbindes alle datapunkter med linjestykker.

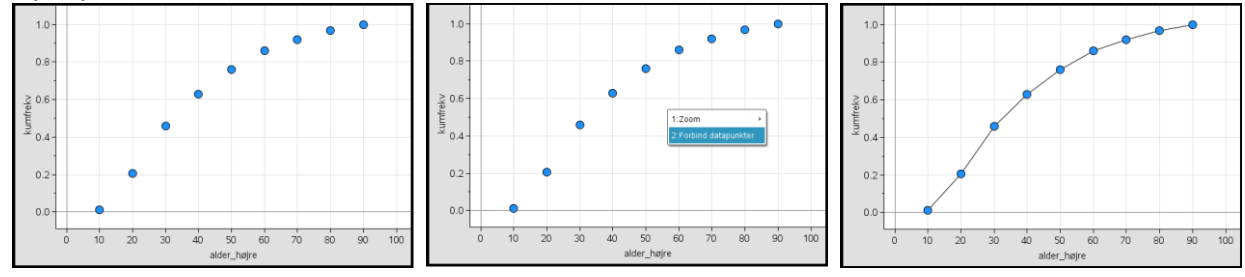

5. Hvis man gerne vil have en start og en slutning på sumkurven kan man tilføje nogle 'dummy-dataintervaller' til sine data i begge ender, hvor der bare ikke er nogen data, men så får man tegnet linjestykker fra (0,0) til første datapunkt og fra sidste datapunkt og videre ud, hvor linjestykket jo så viser, at man har nået det samlede antal eller 100%:

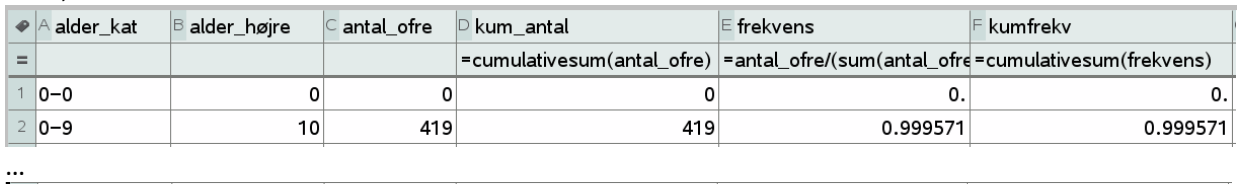

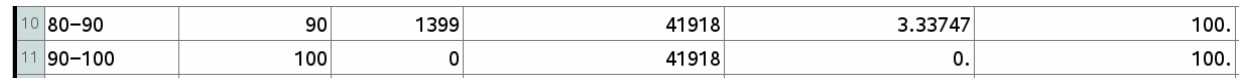

6. Aflæsning af kvartiler sker ved, at vi plotter lineære funktioner svarende til kvartiler (og evt. fraktiler) og aflæser skæringspunkterne mellem linjerne og sumkurven – førstekoordinaten i punktet svarer til kvartilen (evt. fraktilen).

De lineære funktioner, du skal skrive ind er altså disse:

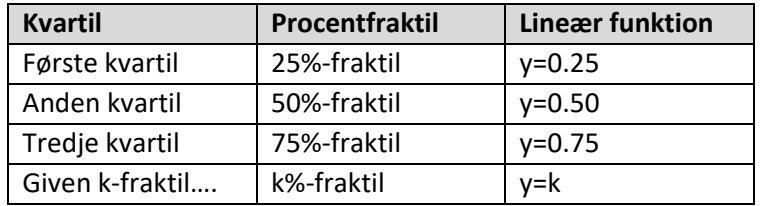

I værktøjskassen vælger du: Plot funktion og skriver de nævnte lineære funktioner ind:

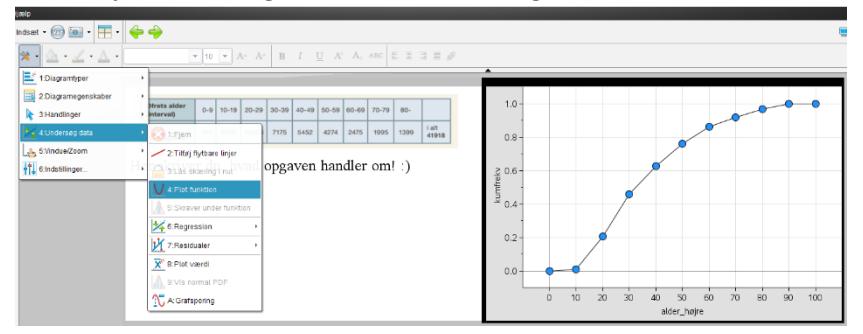

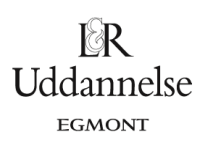

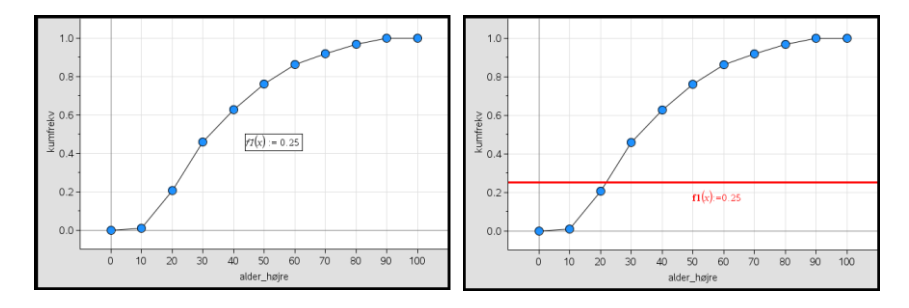

7. Højreklik på en af linjerne og aflæs skæringspunktet med kommandoen "Grafsporing" – skub sporingskrydset henad linjen til du rammer skæringspunktet – og spring så til næste linje og gør det samme:

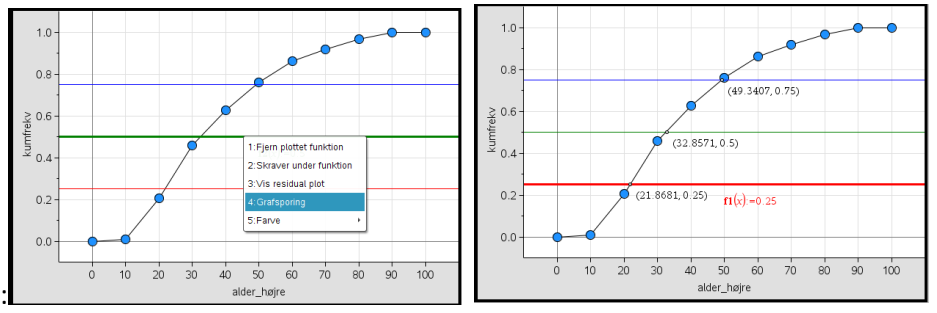

8. Nu kan du aflæse kvartilerne som førstekoordinaten til de fundne skæringspunkter – her: Første kvartil: 21,9 år, anden kvartil: 32,9 år og tredje kvartil: 49,3 år.

Her er det samlede billede, hvor **sumkurven med kumulerede frekvenser** er vist nederst til højre:

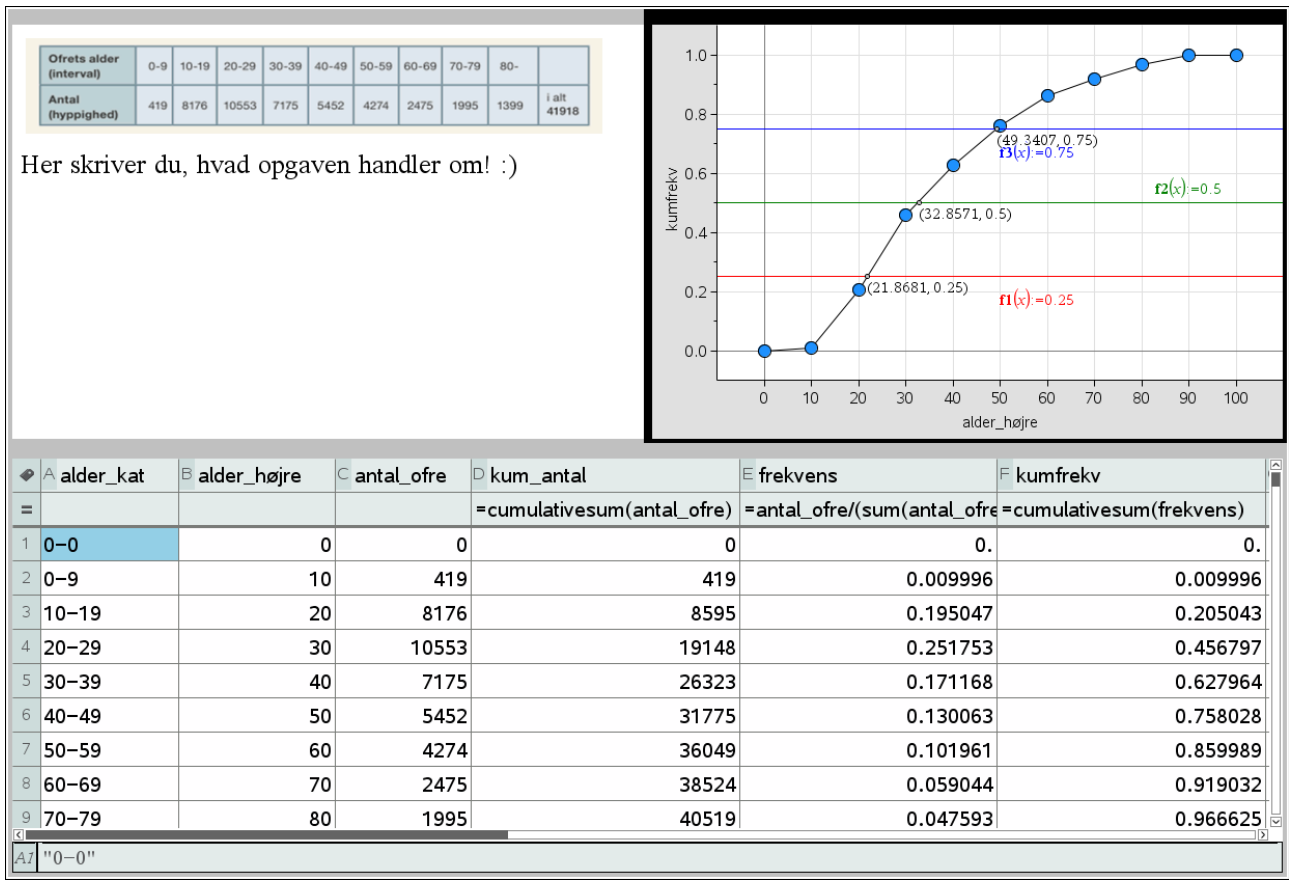

#### **Metode 2:**

Hvis du synes, at aflæsningen af kvartilerne er for upræcis, så kan du i stedet konstruere sumkurven med et punktplot.

1. I stedet for applikationen "Diagrammer og statistik" vælger du "Grafer", og i værktøjskassen vælger du: Grafindtastning > Punktplot.

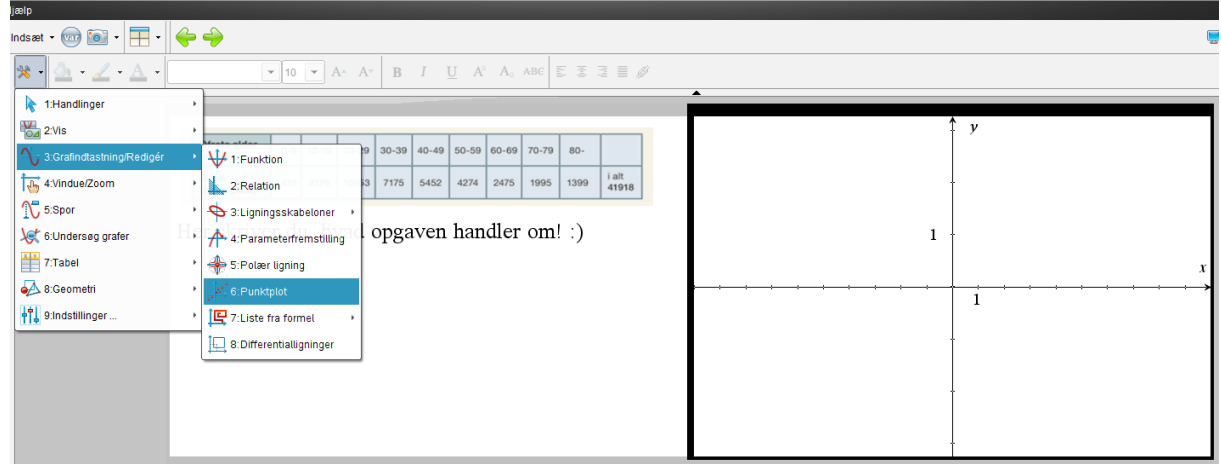

- 2. Her indskriver du så dine variable som hhv x og y- bemærk, at hvis punkterne ikke vises i et passende vindue, så vælg "Zoom Fit".
- 3. Herefter skal vi forbinde punkterne med linjestykker. I værktøjskassen vælges: Geometri > Punkter og linjer > Linjestykke, hvorefter du skal forbinde punkterne et efter et:

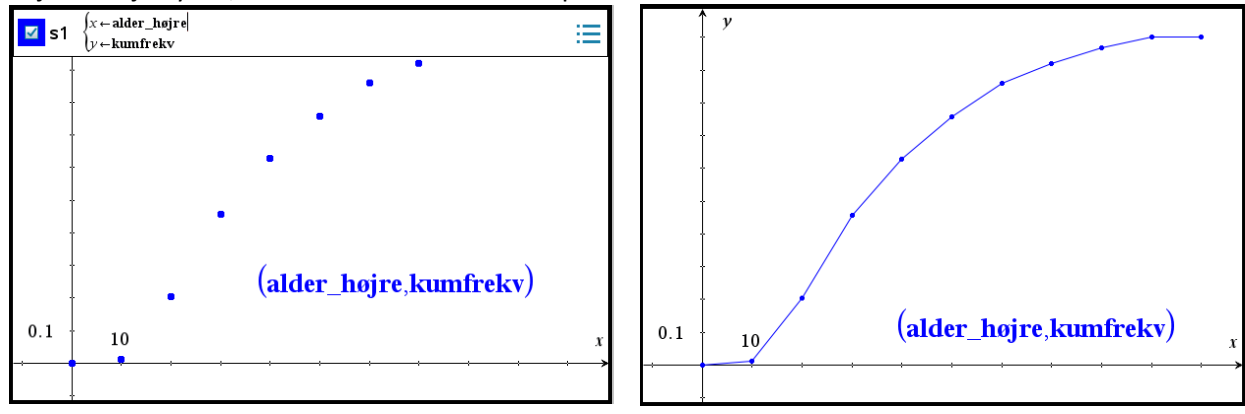

4. Nu kan vi så aflæse kvartilerne præcist ved at plotte punkter på de relevante linjestykker: I værktøjskassen vælges: Geometri > Punkter og linjer > Punkt på, og derefter klikker du på de relevante linjestykker. Skriv nu den rigtige y-koordinat i hvert af de tre punkterne svarende til første, anden og tredje kvartil. Herefter kan du aflæse kvartilerne som punkterne førstekoordinat. Bemærk: Du kan naturligvis også skrive de lineære funktioner ind, som ovenfor, og aflæseskæringspunkterne mellem graferne og sumkurven.

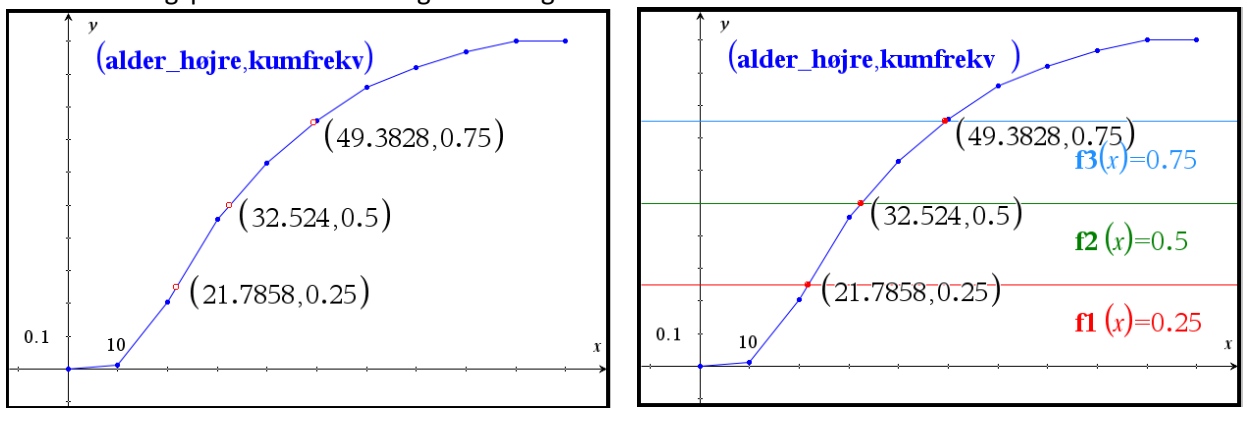

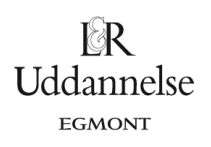

### **Maple:**

Vi har et datasæt.

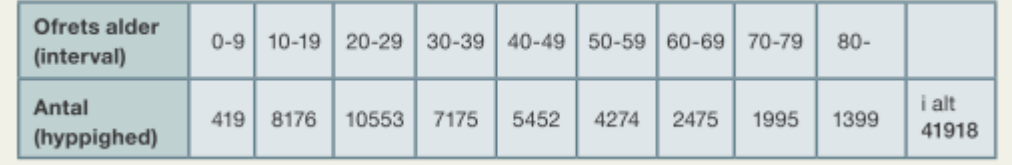

a) Start med at lave en *Matrix*, som du kan kalde *obs*.

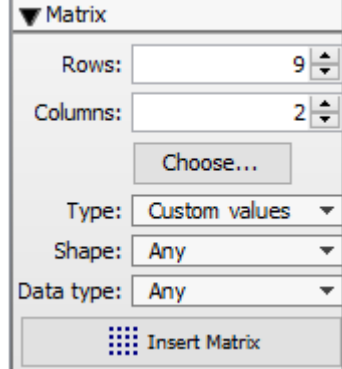

b) Indtastning af data skal give en struktur som

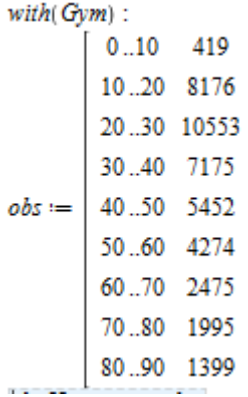

c) Kommandoen *plotSumkurve* skal bruges.

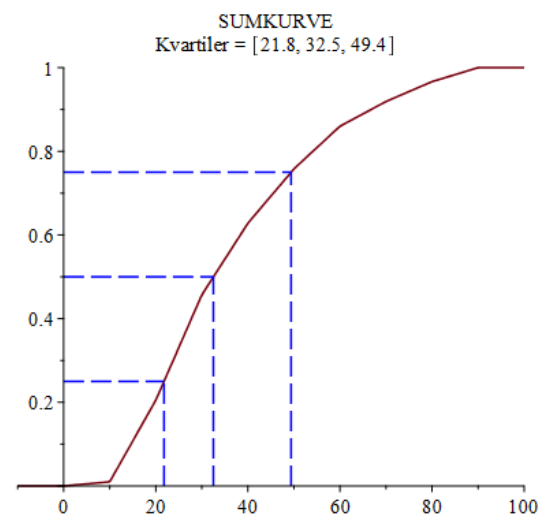

d) Kvartilsættet angiver Maple som en del af outputtet.

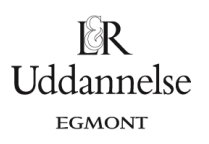

## **Geogebra:**

Vi har et datasæt.

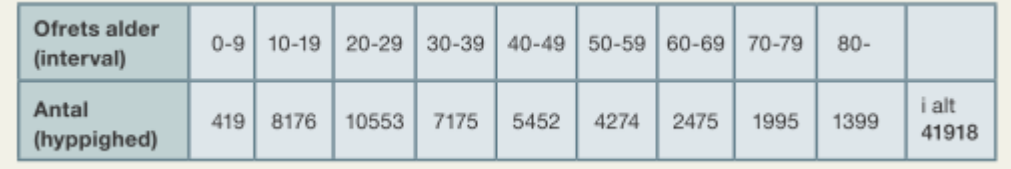

a) Start med at taste data ind i regnearket med højre endepunkt. I regnearket udregnes frekvenserne og de kumulerede frekvenser. Så du får

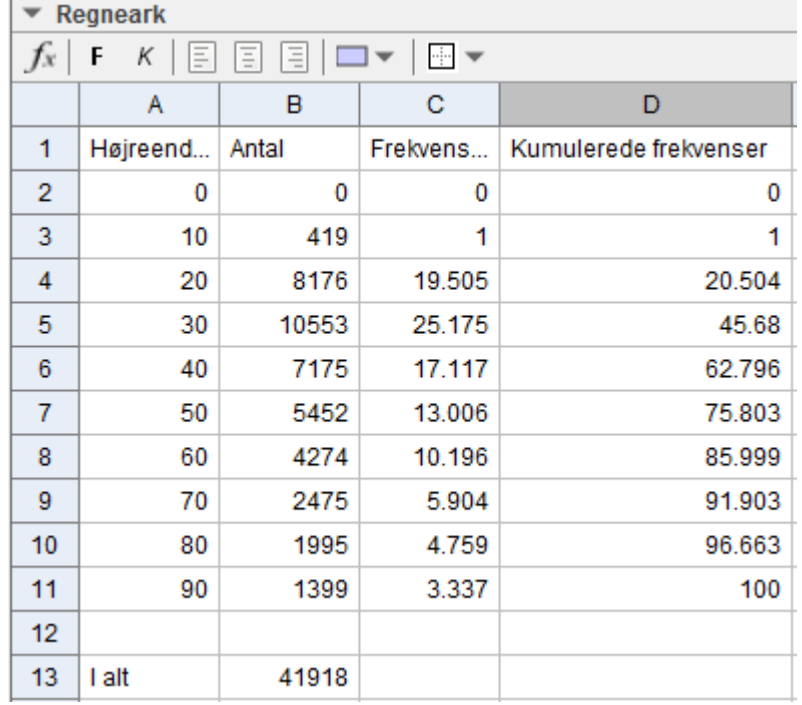

b) Marker de to søjler *Højreendepunkt* og *Kumulerede frekvenser*. Højreklik og vælg *Lav* og *StykvisLinje*.

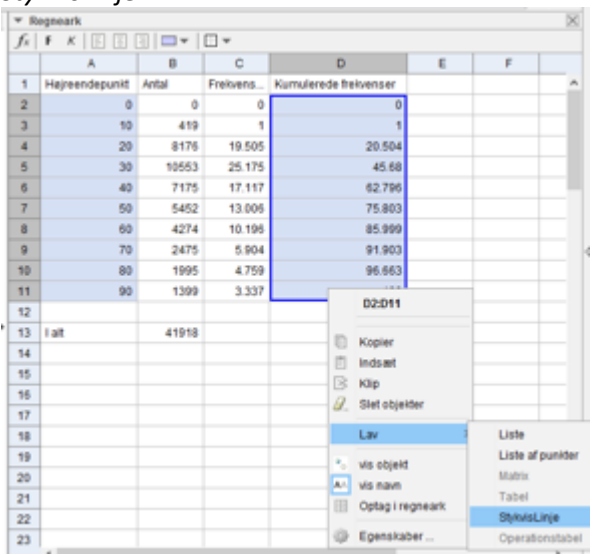

c) Punkterne på sumkurven bliver tegnet i *tegneblokken* og forbundet med linjestykker.<br>
I Numerisk

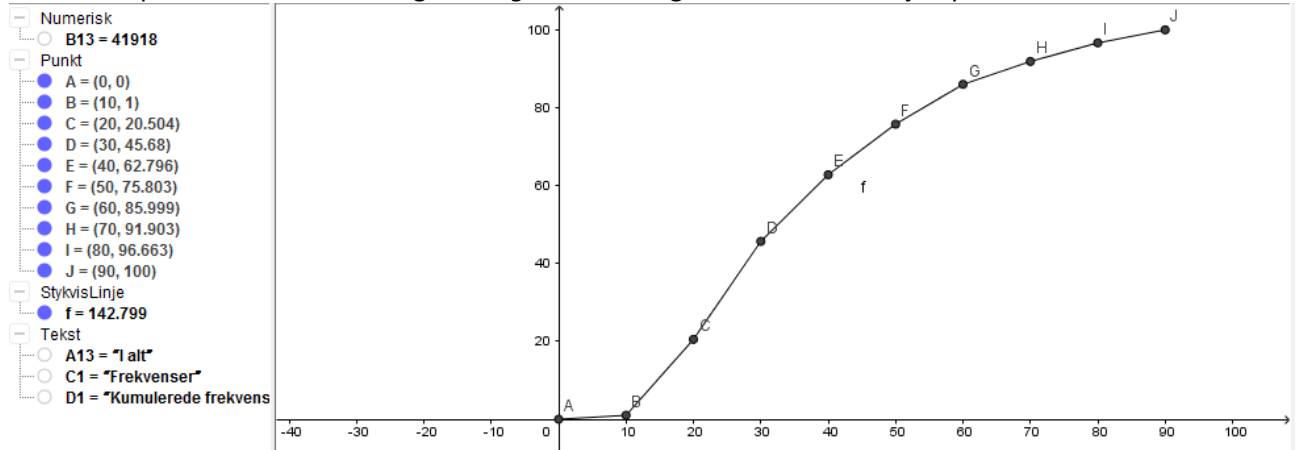

d) De vandrette linjer *<sup>y</sup> <sup>=</sup>* <sup>25</sup> , *<sup>y</sup> <sup>=</sup>* <sup>50</sup> og *y =* 75 tegnes. Skæringspunkter med sumkurven bestemmes vha. *skæringsværktøjet*.

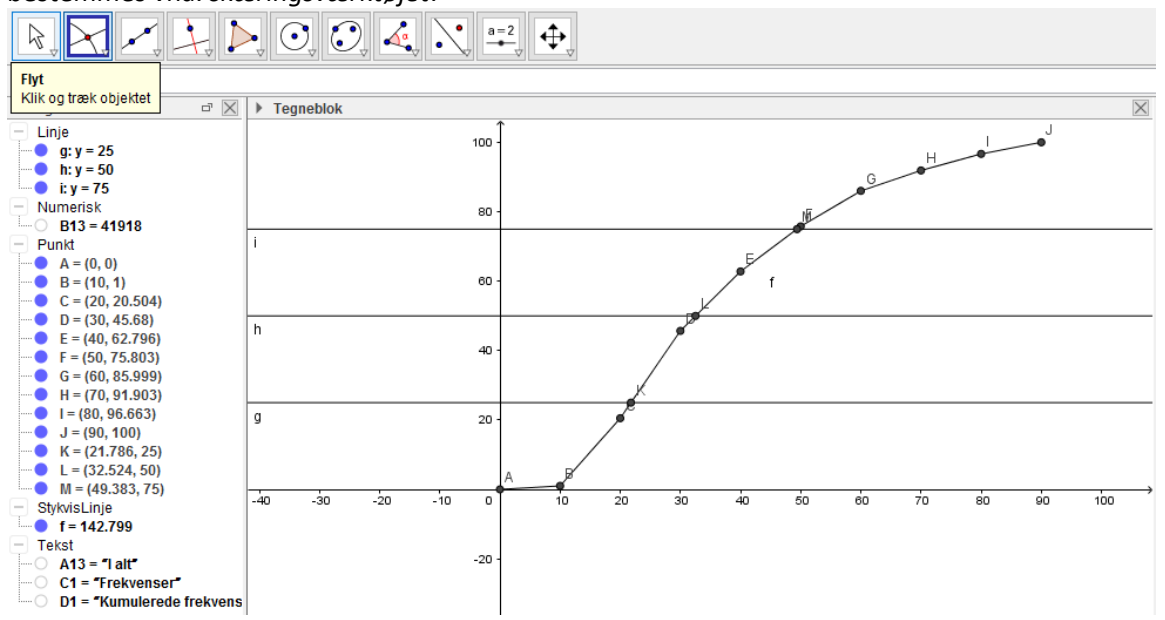

e) Skæringspunkterne *K*, *L* og *M* angiver kvartilerne.